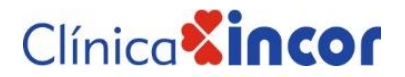

### MANUAL PARA DESCARGAR

### RESULTADO DE LABORATORIO DE LA WEB DESDE UN CELULAR

Porque nos importas tú y tu salud ponemos a tu disposición nuestra web para que puedas revisar tus resultados de laboratorio de forma digital.

Te compartimos paso a paso como revisar tus resultados en nuestra web desde tu celular.

**Para tomar en cuenta.** Si tienes IPhone, usa como navegador Google Chrome.

**Paso 1.** Al momento de cancelar el estudio en caja recibirás una hoja que dice INGRESO POR SERVICIOS. En la parte inferior derecha se puede visualizar tu usuario y contraseña donde puedes ingresar para revisar tus resultados. Toma nota de esta información.

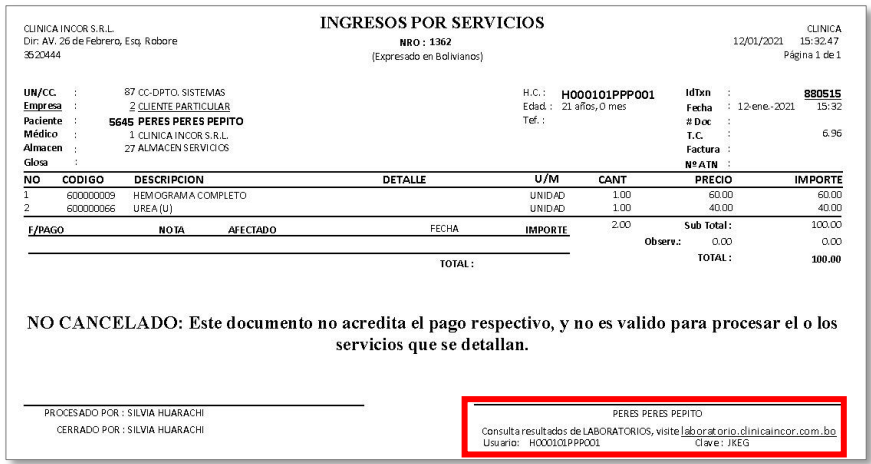

**Paso 2.** I ngresa a nuestra web.

<https://www.clinicaincor.com/>

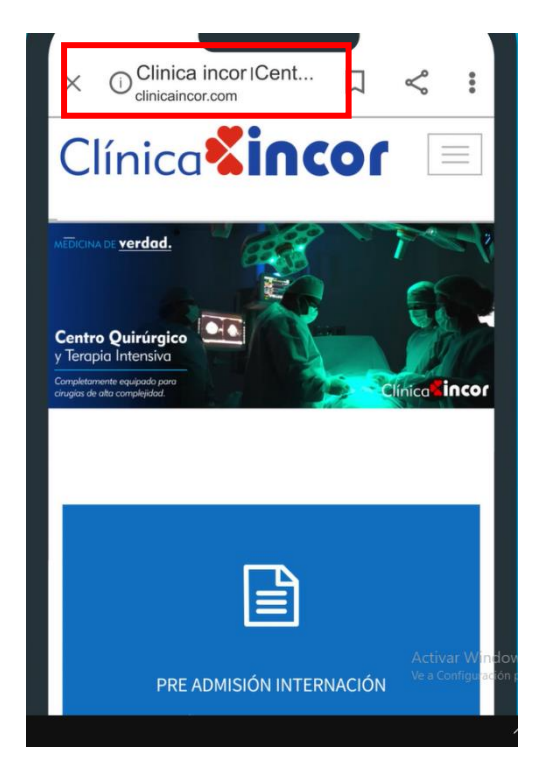

## Clínica<sup>2</sup>incor

**Paso 3.**Localiza el área que dice **Resultados de Exámenes de Laboratorio**. Clic en Leer Más

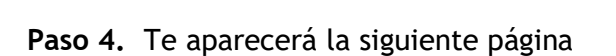

**Paso 4.1** Donde deberás colocar el usuario y contraseña que viste en el Paso 1. Clic en el botón **Iniciar Sesión**.

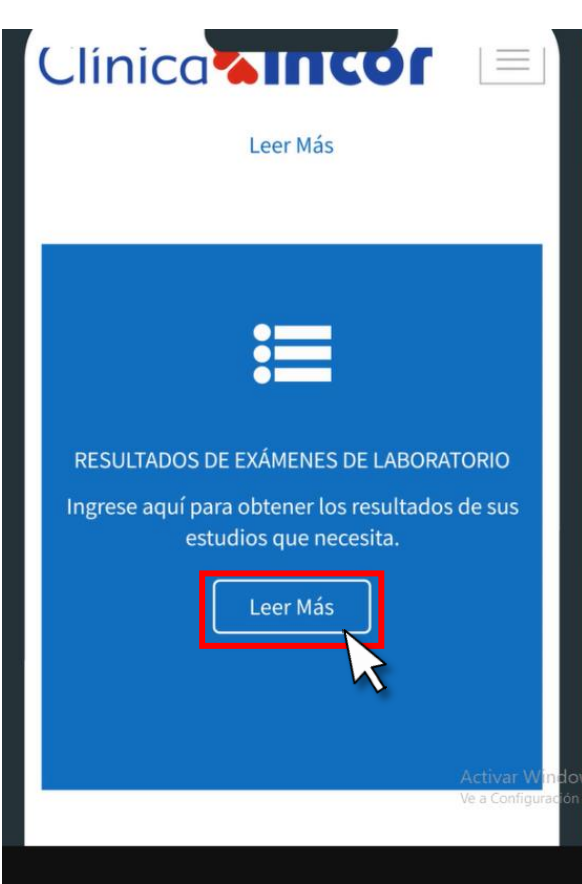

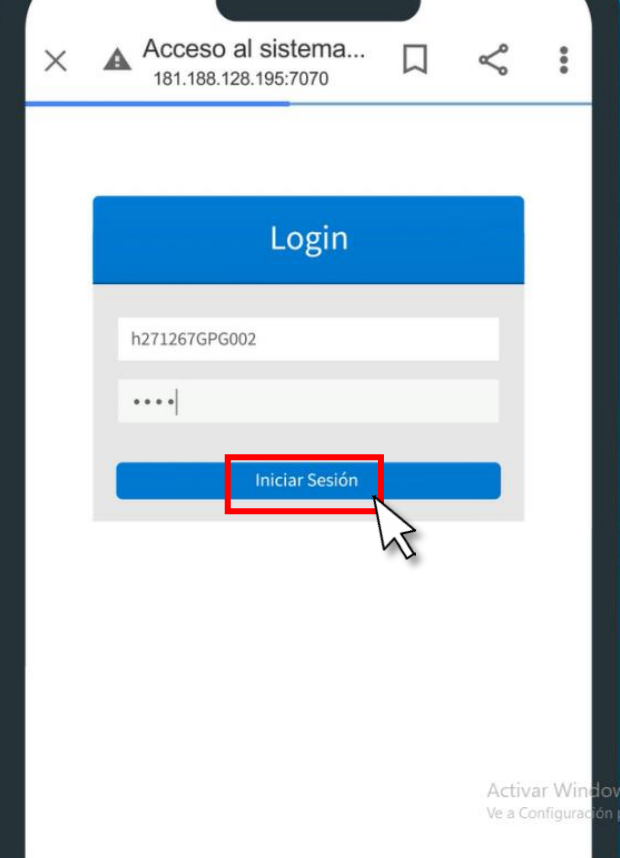

# Clínica<sup>2</sup>incor

#### **Paso 5.** En la ventana que aparece clic en el botón **Descagar**

**Paso 6** Aparecerá un mensaje.

Clic en Permitir o Mostrar siempre

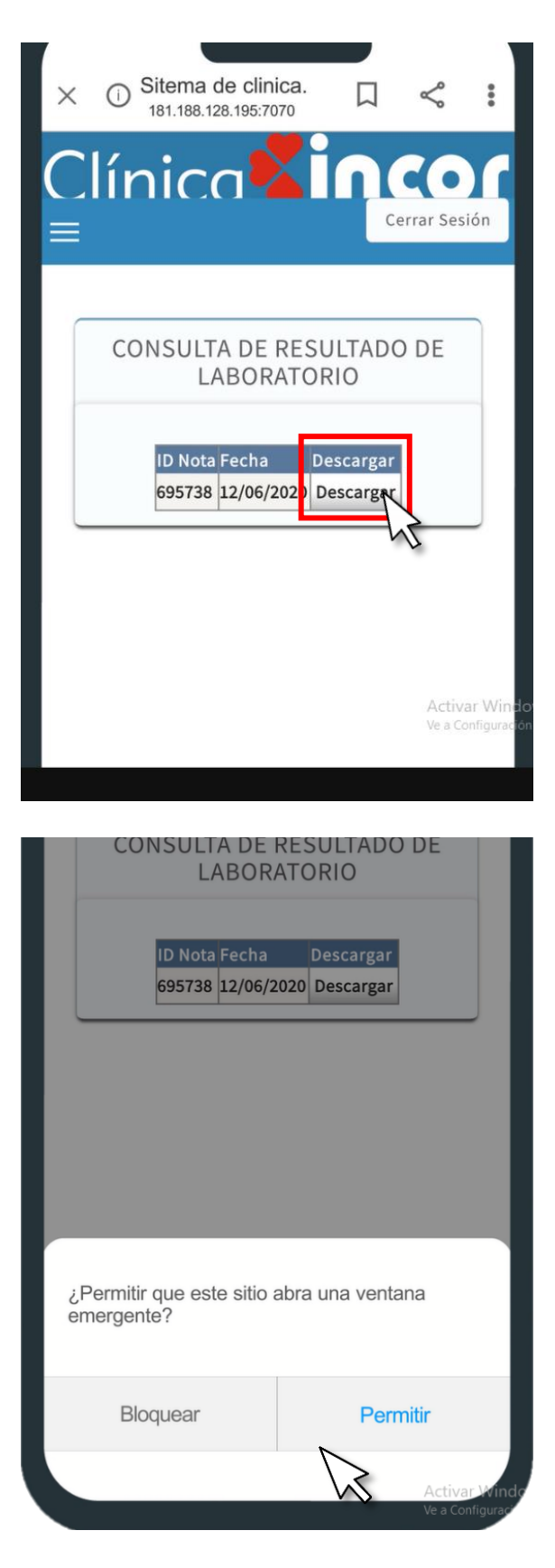

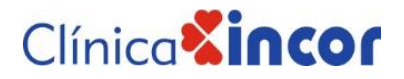

**Paso 7.** Y listo. Puedes ver el resultado desde los archivos de descarga de tu celular.

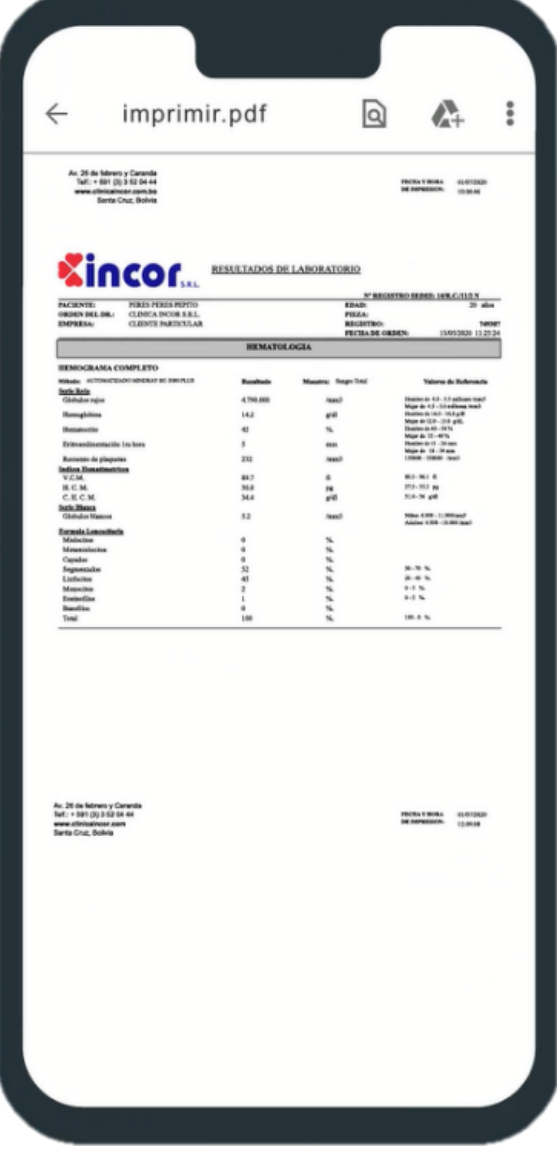